# Tips when using the Safe Load Program App

# FOR DRIVERS – ID CARD HOLDERS

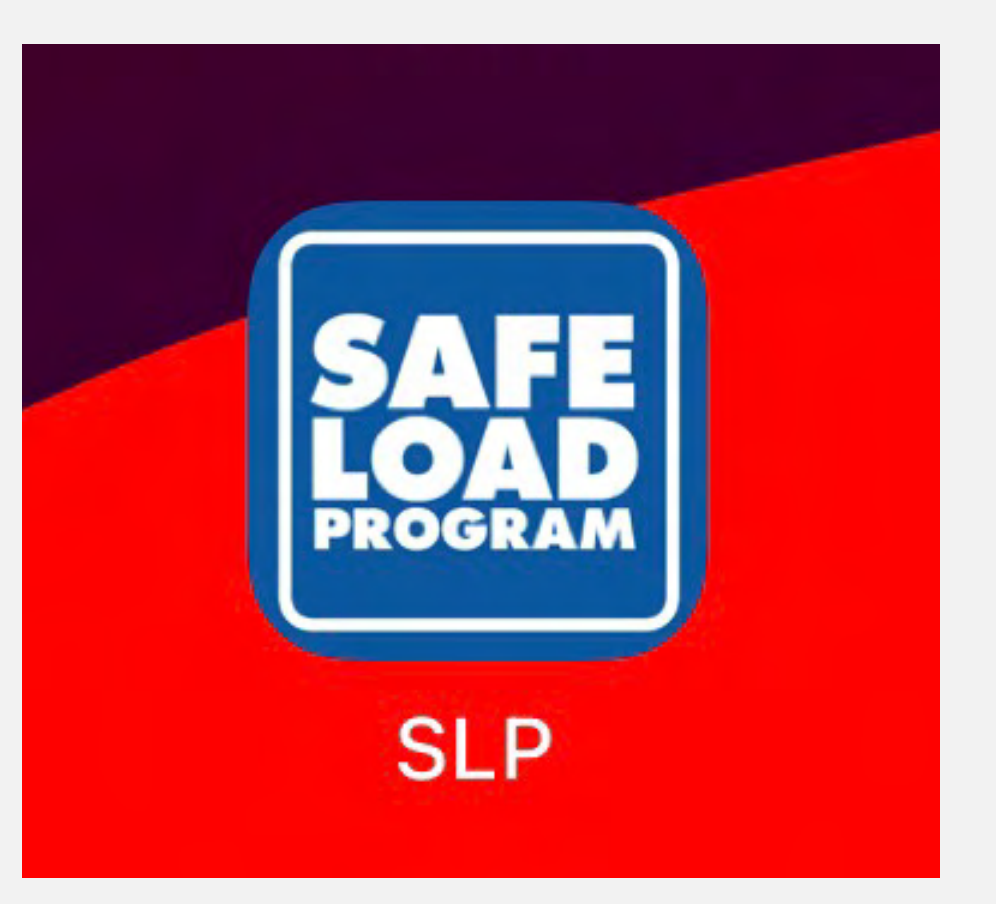

# #1 Download our App from the App Store or Google Play.

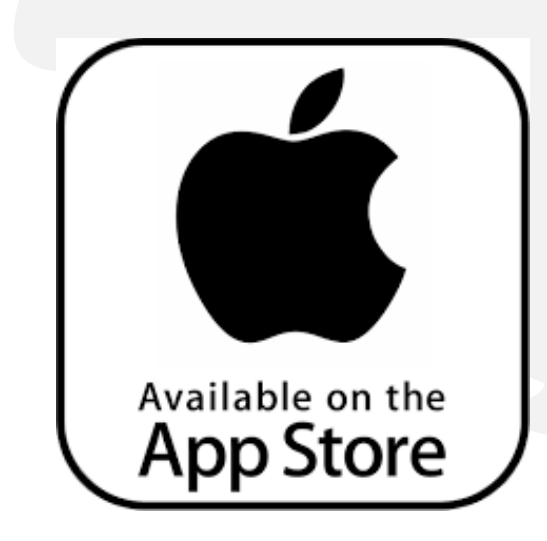

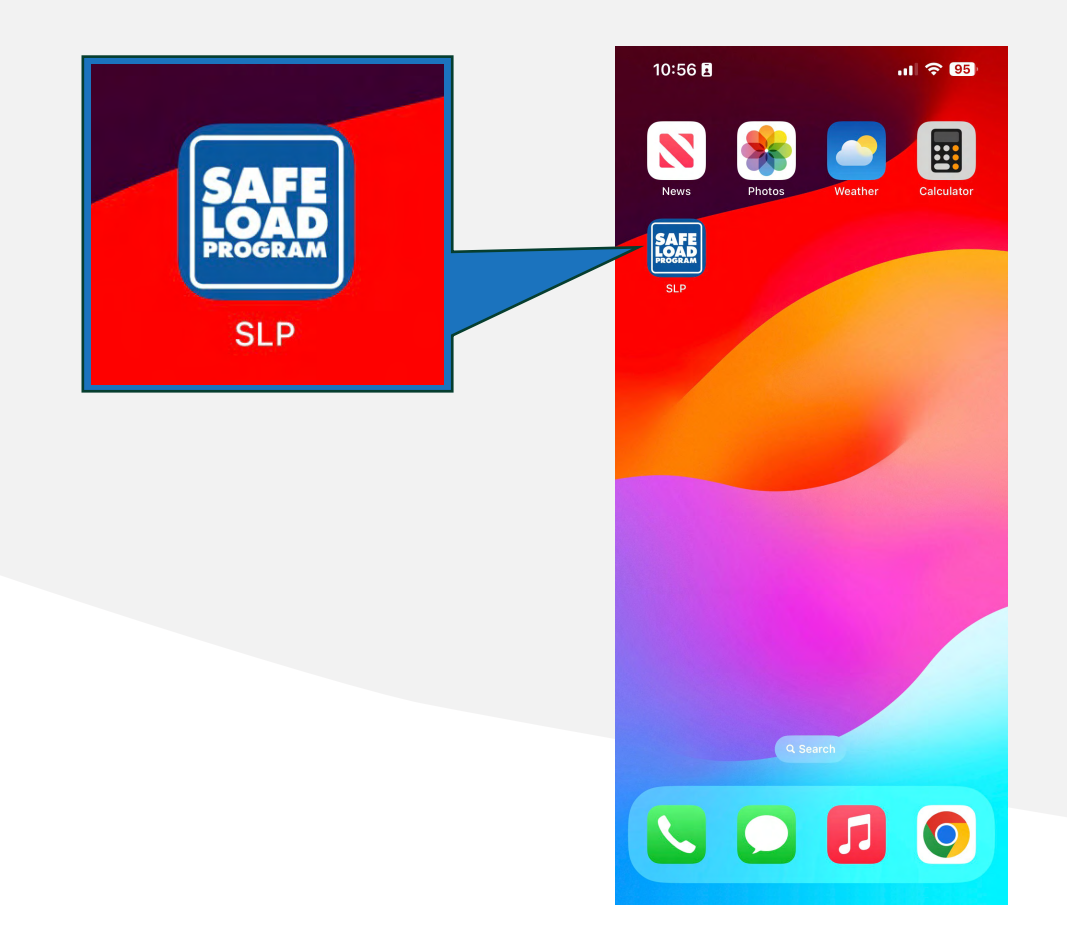

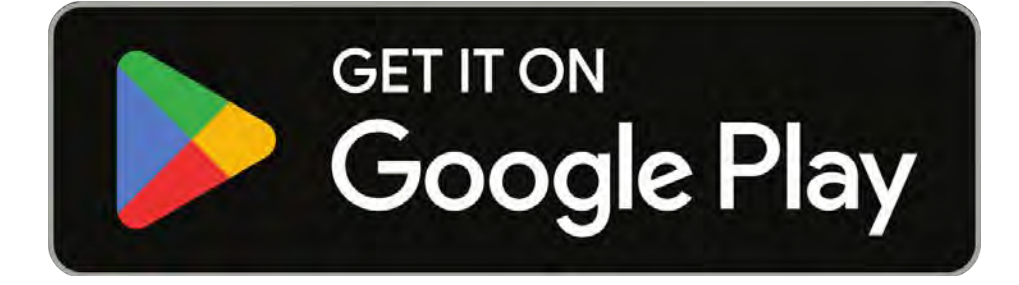

### #2 Navigate the App: SLP ID CARD HOLDER.

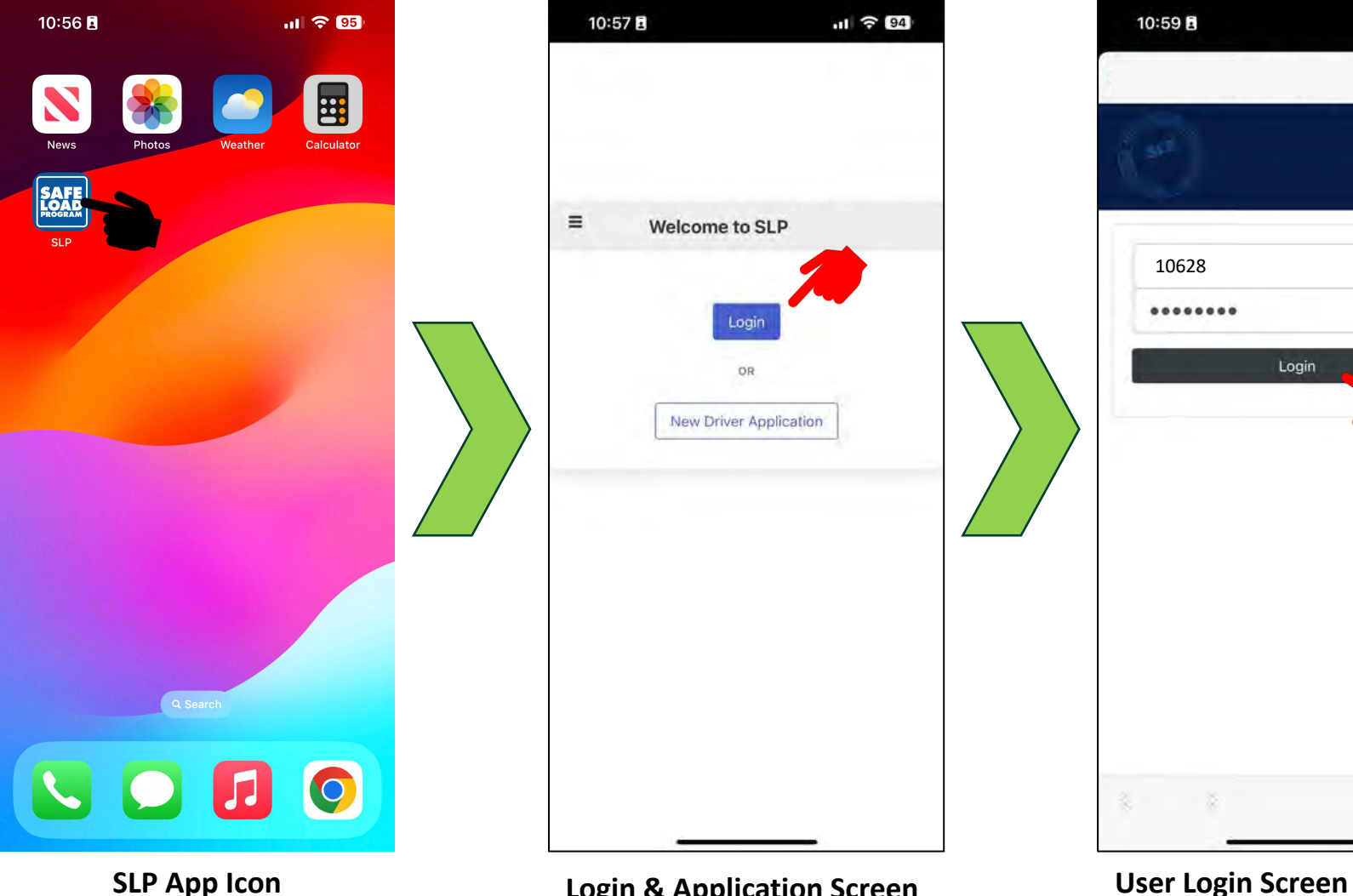

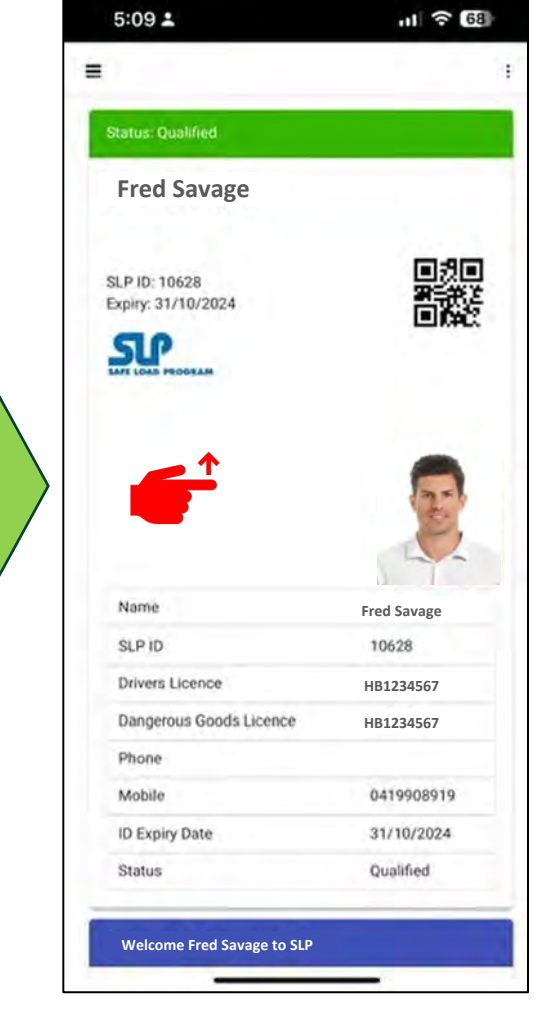

From this screen you can access:

- *Your Virtual ID Card*
- **Your Details** *Screen*
	- *ADDRESS, CONTACT, LICENSES*
- **EDIT**
- **CHANGE PASSWORD**
- *Swipe up to view more information.*

# **Login & Application Screen SLP App Icon Driver Dashboard**

From this screen you :

*and Password, contact SLP.*

• *Enter your Username and Password If you don't already hold a username* 

 $11 \approx 94$ 

Ů

- *Login to the SLP Application Or*
- *Make an application to SLP as a new driver to receive Load training and be issued with an SLP ID card on completion of training.*

# #3 Navigate the App: SLP ID CARD HOLDER.

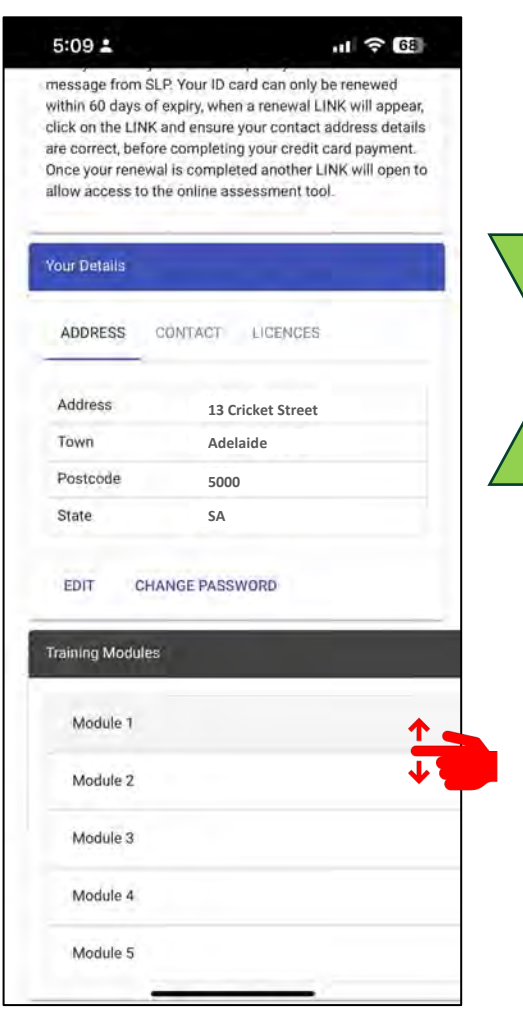

#### **Driver Dashboard**

From this screen you can:

- *See your details*
- *Edit your details*
- *Change your user password*
- *Access the Video Training Modules*
- *Swipe up or down to view more.*

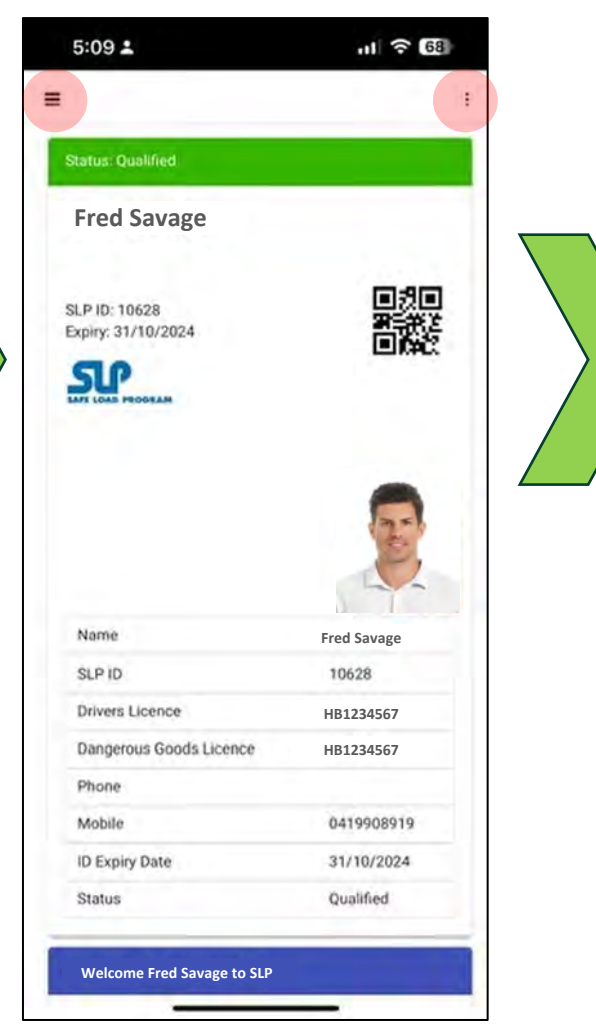

#### **Driver Dashboard**

**Contact Screen**

From this screen you can:

 $\equiv$ • *Access to the Menu bar*  • *Access to the vertical 3 dots*   $\ddot{\Xi}$ 

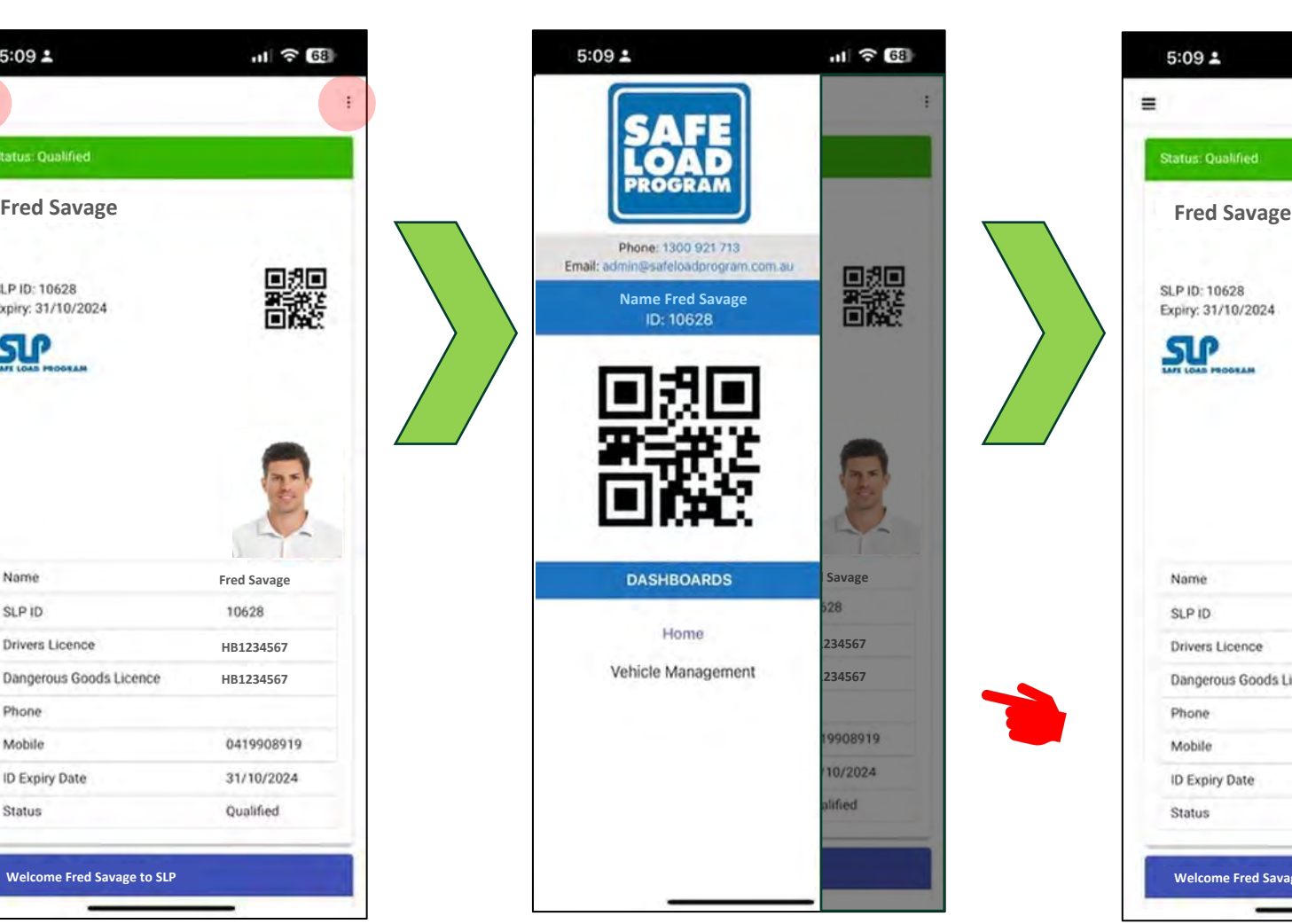

#### **Menu Bar**

From this screen you can:

- *Access* **Home** *screen*
- *Access* **Vehicle Management** *screen*

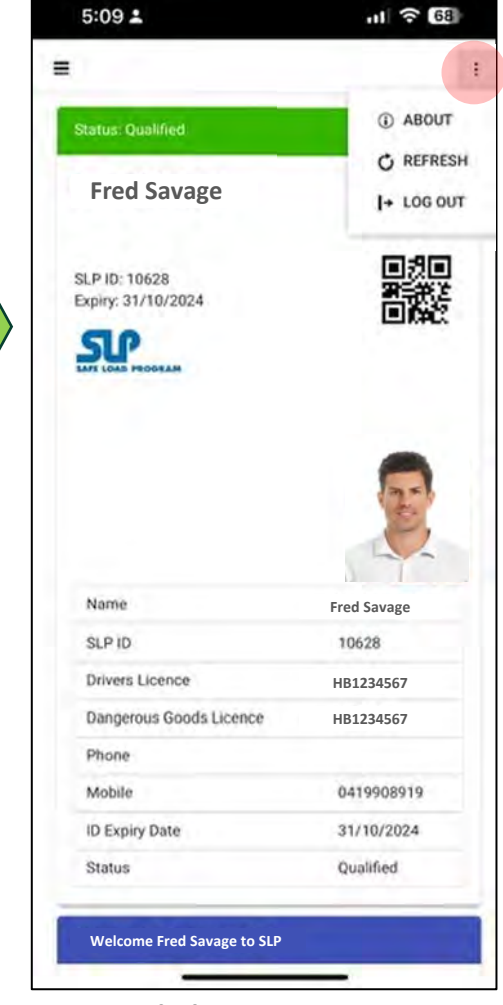

#### **Vertical Three Dots**

From this screen you can access:

- **ABOUT** *(App Version Details)*
- **REFRESH** *(App refresh)*
- **LOG OUT** *(exit the App)*

## #4 Navigate the App: SLP ID CARD HOLDER.

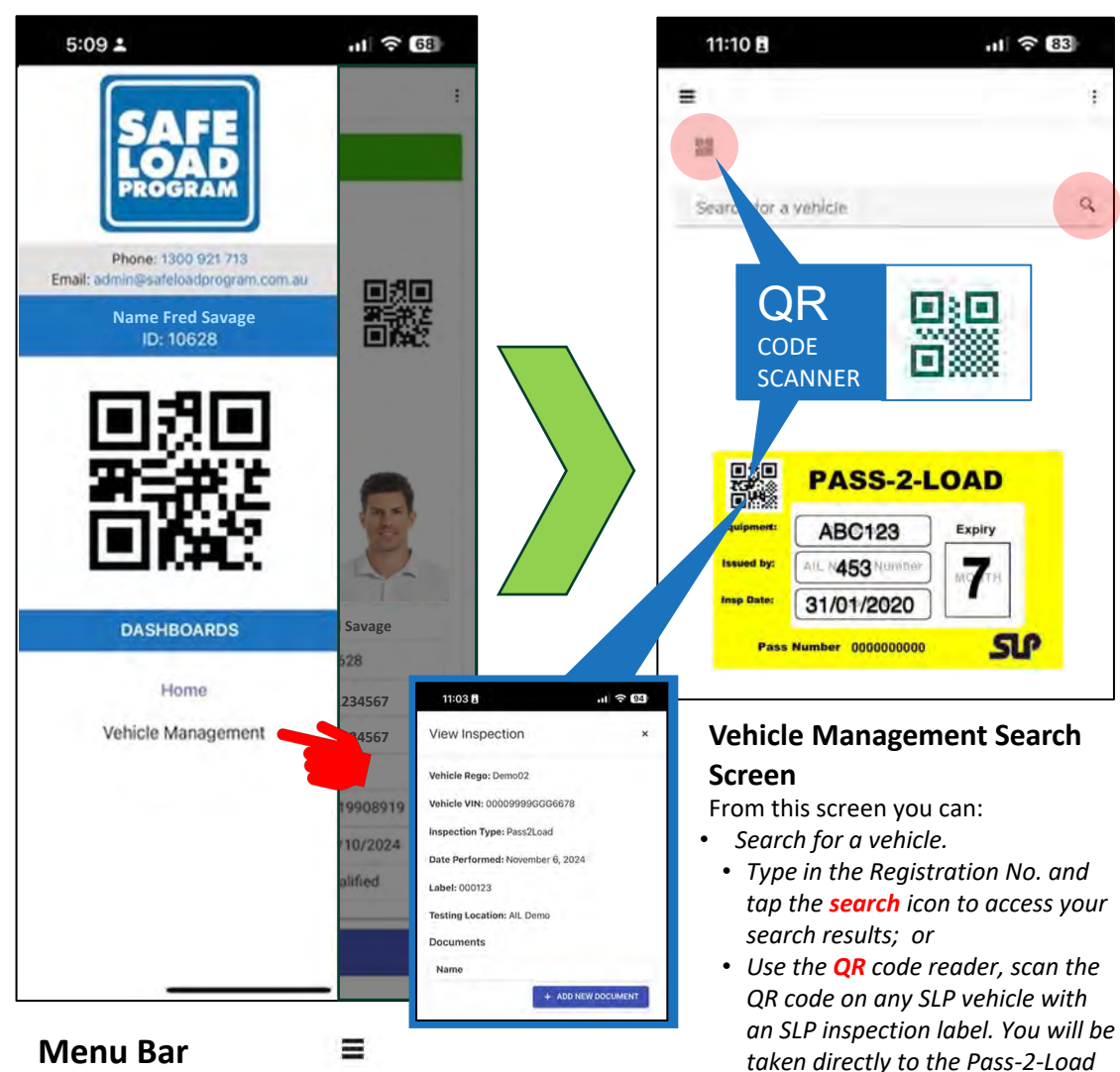

From this screen you can:

• *Access* **Vehicle Management***.*

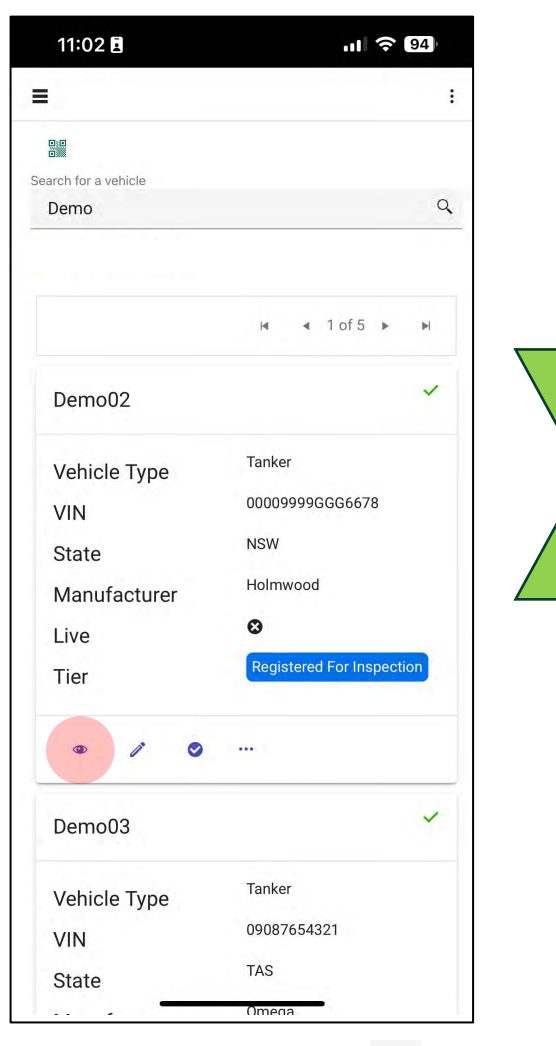

#### **Search Results Screen**

From this screen you can:

*Vehicle Inspection Screen linked to* 

 $\begin{array}{|c|c|}\hline \text{ABC123} & \text{t}_{\text{SPT}}\\ \hline \text{-- 453} & & \text{--}\\ \hline \text{31/01/2020} & & \text{--} \end{array}$ 

 $\mathbf{Q}$ 

*the scanned label.*

**Q** or **B** & Scan **F** 

- *View your search results.*
- *Access a vehicle action bar.*

 $-70$ 

• *Tap on the summary page Icon.*

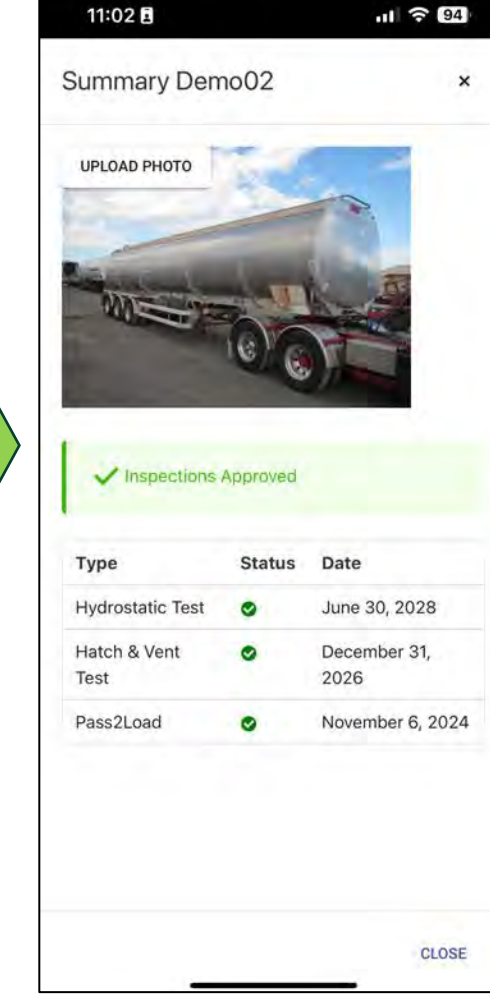

#### **Summary Page**

- *Access the vehicle inspection status.*
- *Enter or update a photo of the vehicle.*

# #5 Navigate the App: SLP ID CARD HOLDER.

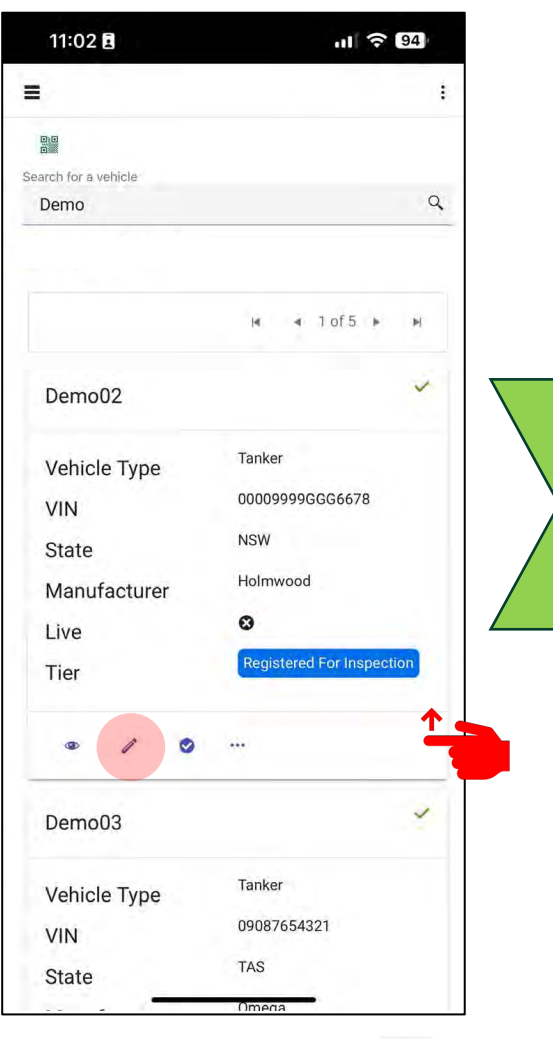

## **Search Results Screen**

From this screen you can:

- *Access the vehicle action bar tap on the* **VEHICLE DETAILS** *screen.*
- *Swipe up to see more listed vehicles.*

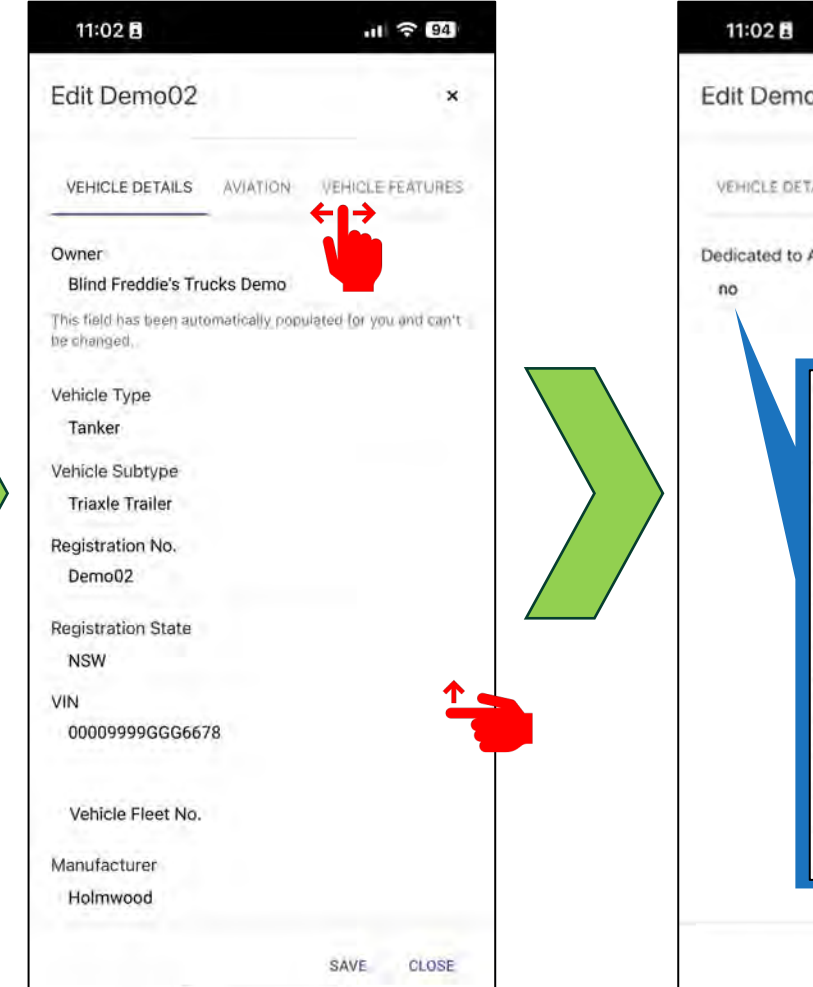

**Vehicle Detail Screen**

• *Access the vehicle information bar.* • *Swipe this bar left for more tabs.* • *Swipe up for more vehicle details.*

From this screen you can: • *View vehicle basic details*

#### $11 \approx 94$ Edit Demo02  $\boldsymbol{\mathsf{x}}$ VEHICLE DETAILS AVIATION VEHICLE FEATURES. Dedicated to Aviation Dedicated to Aviation yes **Aviation Product Type** Jet A1 ٠ **Aviation Selector Couplings Fitted** yes ٠ Weather covers/rain hats fitted to manholes yes **Outlet Pipework Sample Points Fitted** yes Cofferdams Fitted  $no$ **Baffle Sealing Rings Fitted** yes CLOSE SAVE

### **Vehicle Detail Screen**

From this screen you can:

• *Access the vehicle* **AVIATION** *status tab.*

P

• *More details will be displayed if the tanker is dedicated to Aviation.*

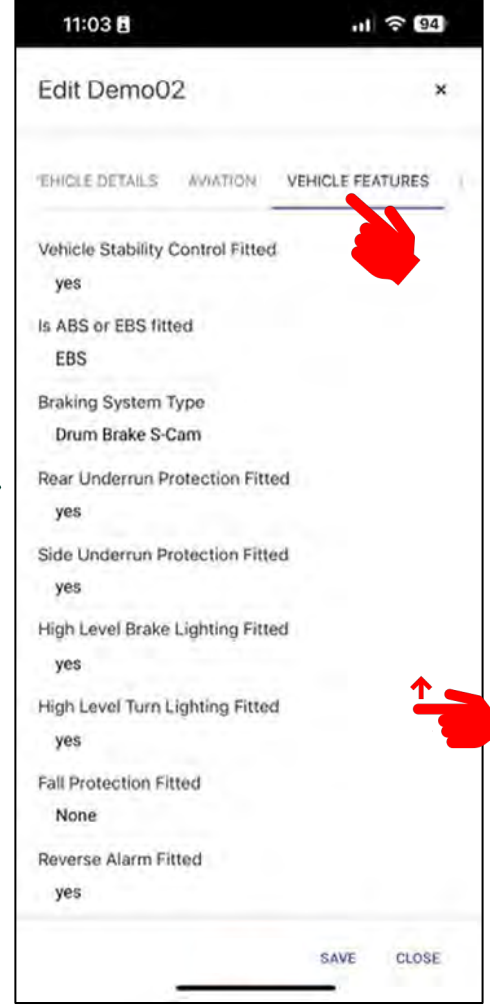

#### **Vehicle Detail Screen**

From this screen you can:

- *Access* **VEHICLE FEATURES** *tab.*
- *Swipe up for more vehicle features.*

 $\mathscr{I}$ 

# #6 Navigate the App: SLP ID CARD HOLDER.

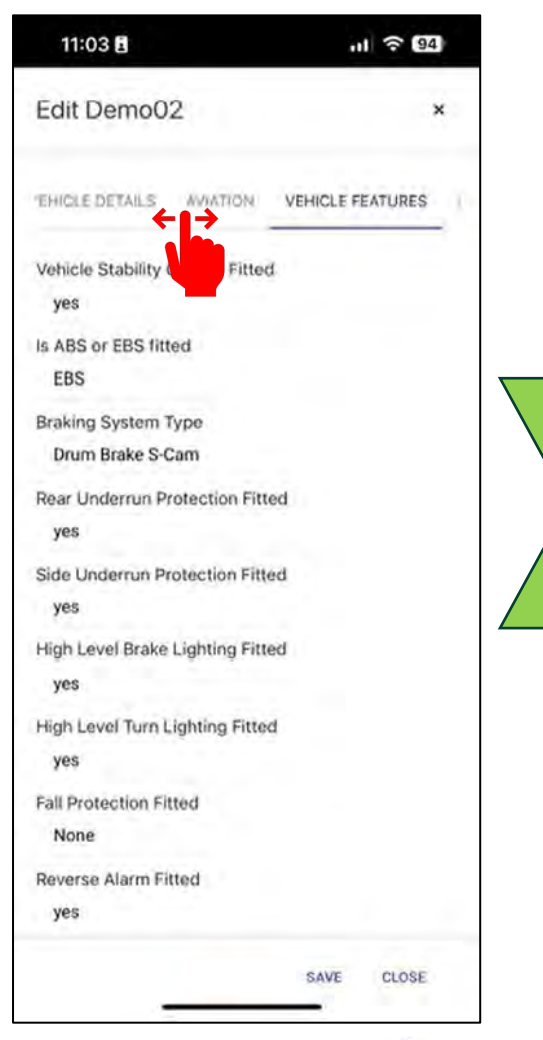

#### $\mathscr{P}$ **Vehicle Detail Screen**

From this screen you can:

• *Swipe this bar left for more tabs and swipe right to return.*

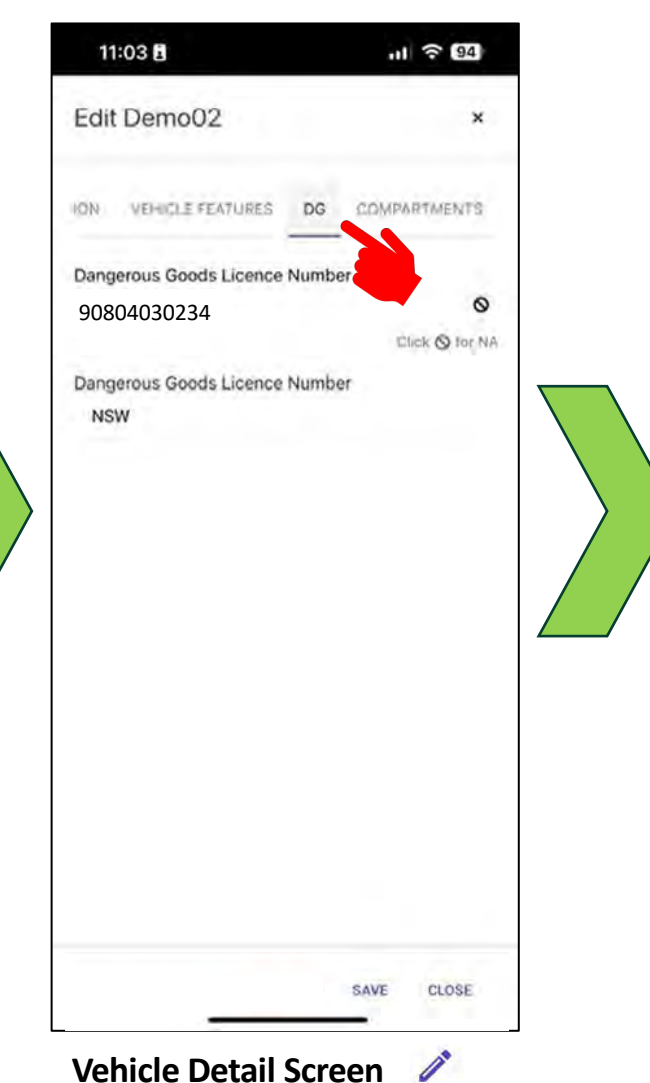

**Vehicle Detail Screen** From this screen you can:

**(DG)** *information.*

• *Access the vehicle Dangerous Goods* 

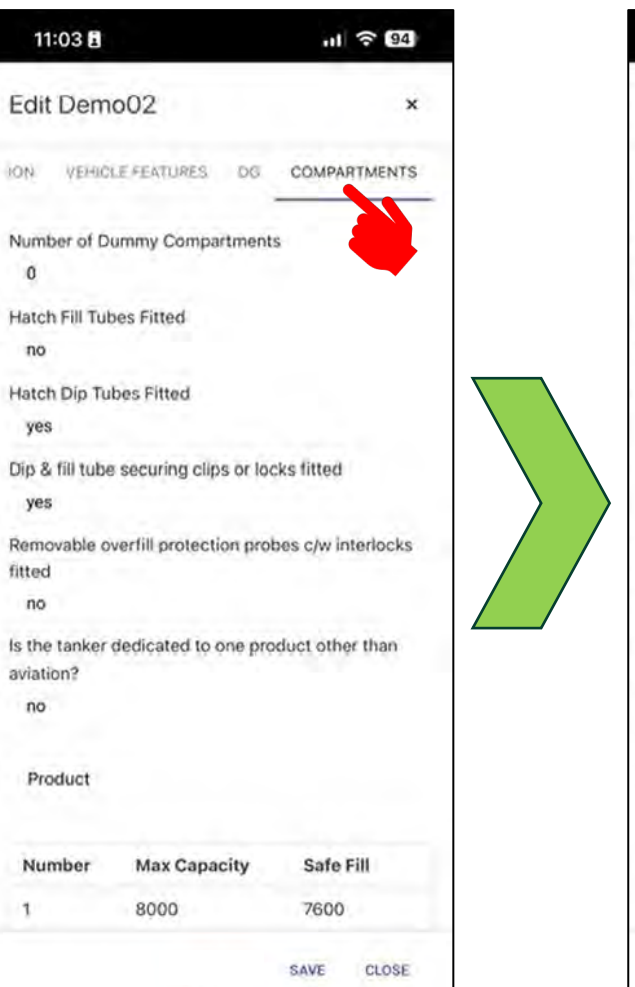

#### **Vehicle Detail Screen**  $\mathscr{E}$

From this screen you can:

• *Access the tanker* **COMPARMENTS** *information.*

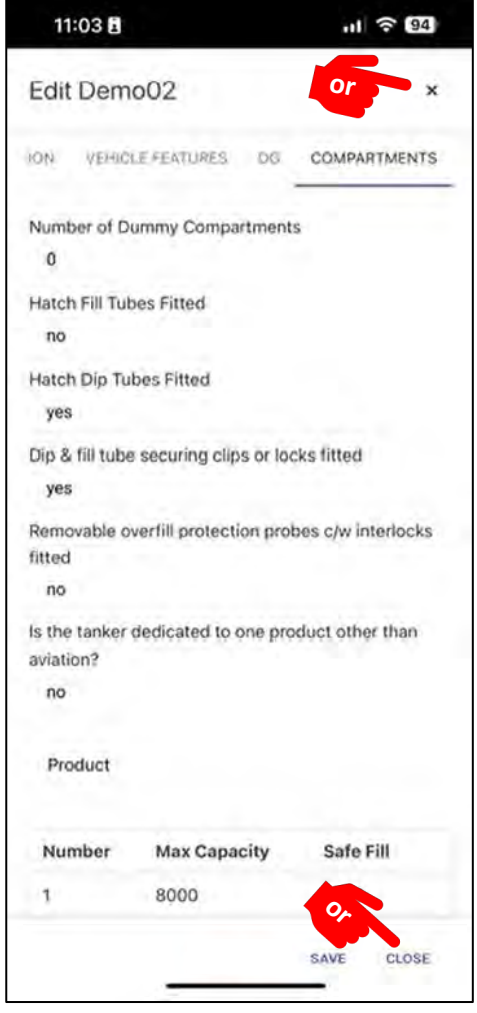

#### **Vehicle Detail Screen**

From this screen you can:

• Return to the search results screen by tapping **X** top right or **CLOSE**  bottom right.

# #7 Navigate the App: SLP ID CARD HOLDER.

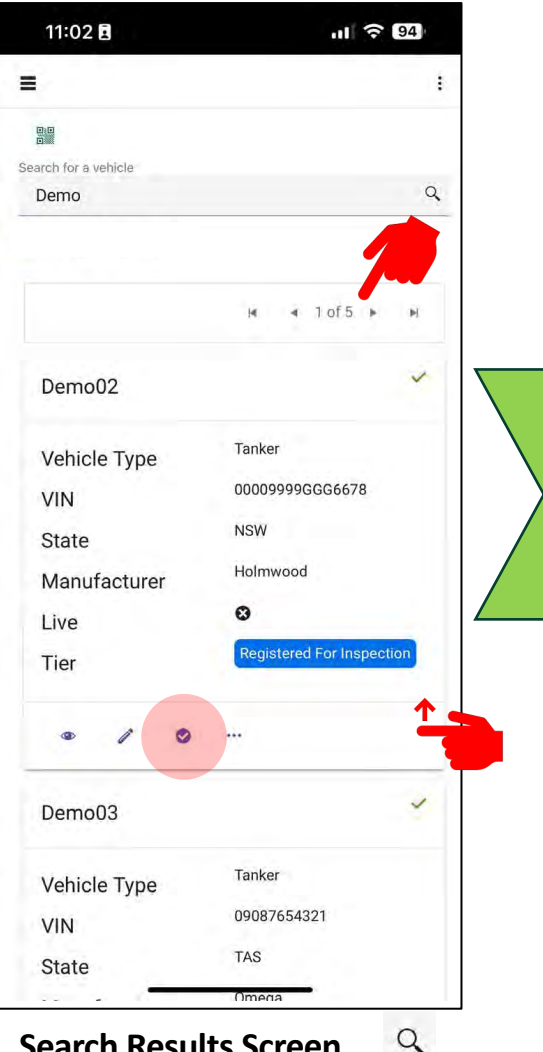

**Search Results Screen**

Return to the search results screen and from this screen you can:

- *Access the vehicle* **Inspections**  $\bullet$ *screen.*
- *Swipe up to see more listed vehicles or select other pages of listed vehicles.*

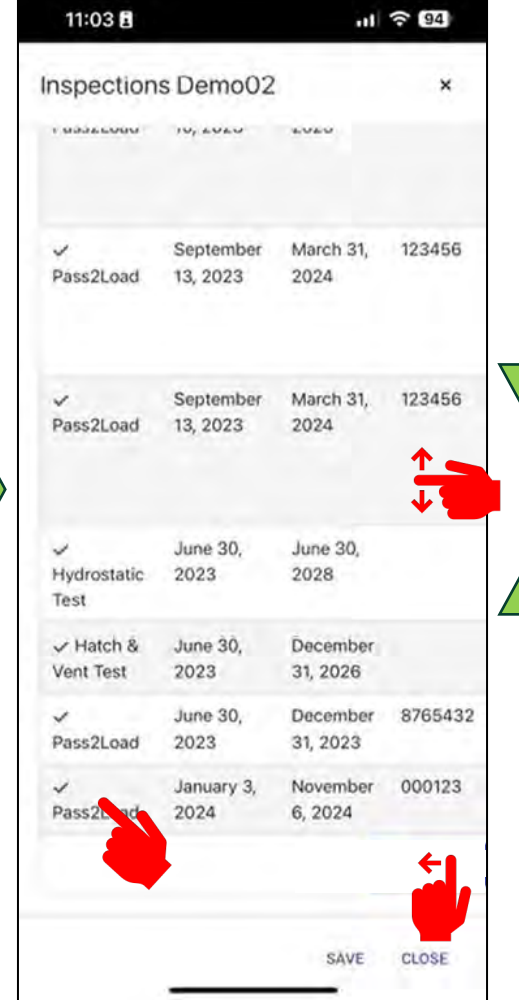

**Vehicle Inspections Screen**

- From this screen you can:
- *Access* **Inspection** *details by tapping on the inspection you choose.*
- *Swipe up or swipe down to see more listed inspections.*
- *Swipe left for more inspection information.*

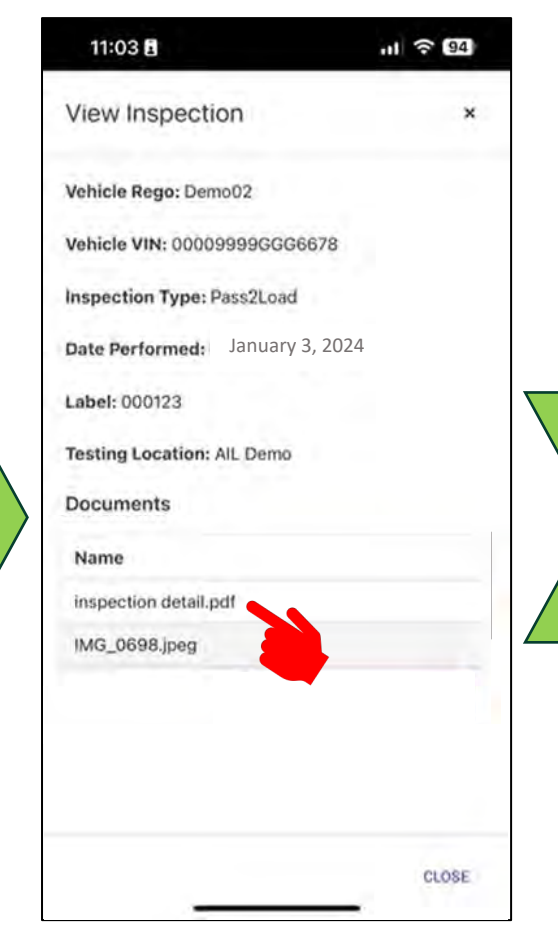

#### **Vehicle Inspection Screen**

From this screen you can:

- *Access Inspection information.*
- *View documents by tapping on the document you want.*

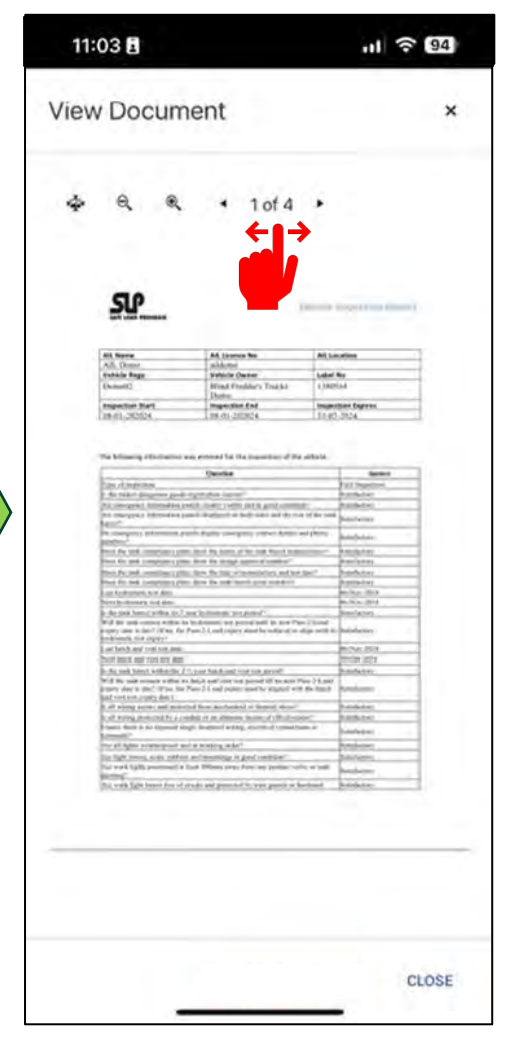

#### **View Document Screen**

- *Access detailed documents.*
- *View all selected documents by*
- *tapping on the arrows*
- *Expand the document size.*

# #8 Navigate the App: SLP ID CARD HOLDER.

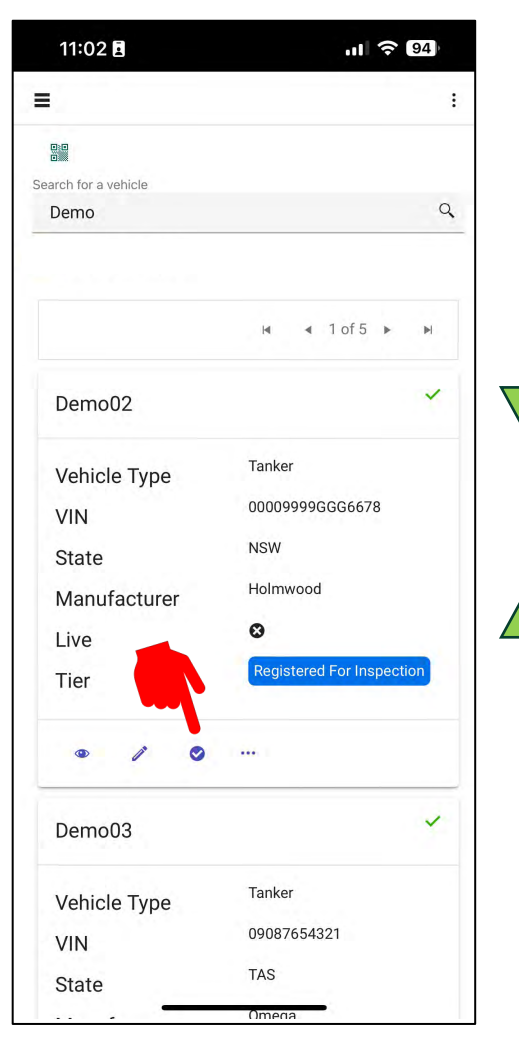

**Search Results Screen** Return to the search results screen and from this screen you can:

• *Access the vehicle inspections screen.*

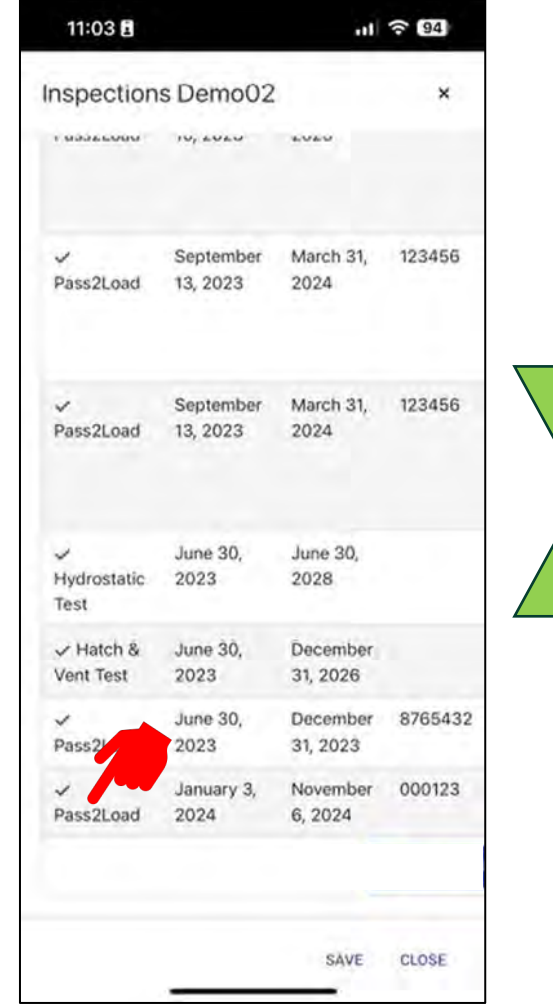

**Vehicle Inspections Screen** From this screen you can: • *Access* **Inspection details.**

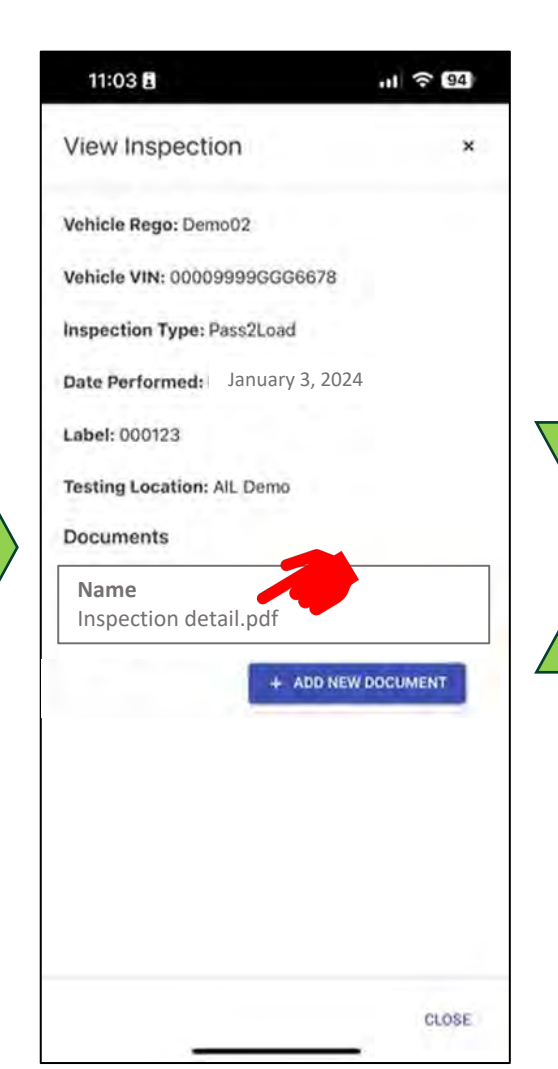

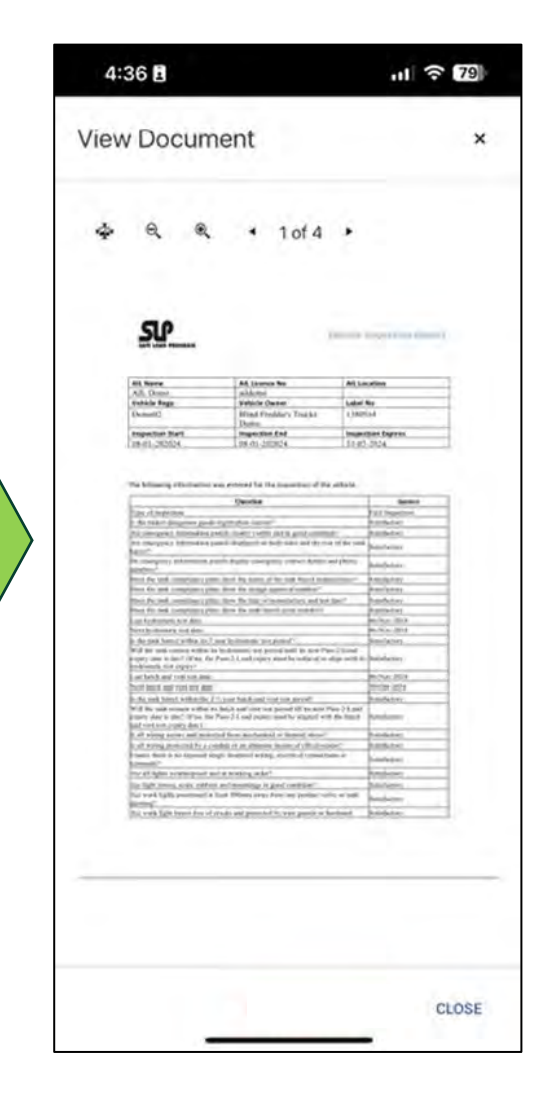

#### **View Document Screen**

- **Vehicle Inspections Screen** From this screen you can: • *Access Inspection information.*
	- *Download and View documents.*
	- *Take a photo of documents or an RTS tag and add it to the inspection.*

# #9 Navigate the App: SLP ID CARD HOLDER.

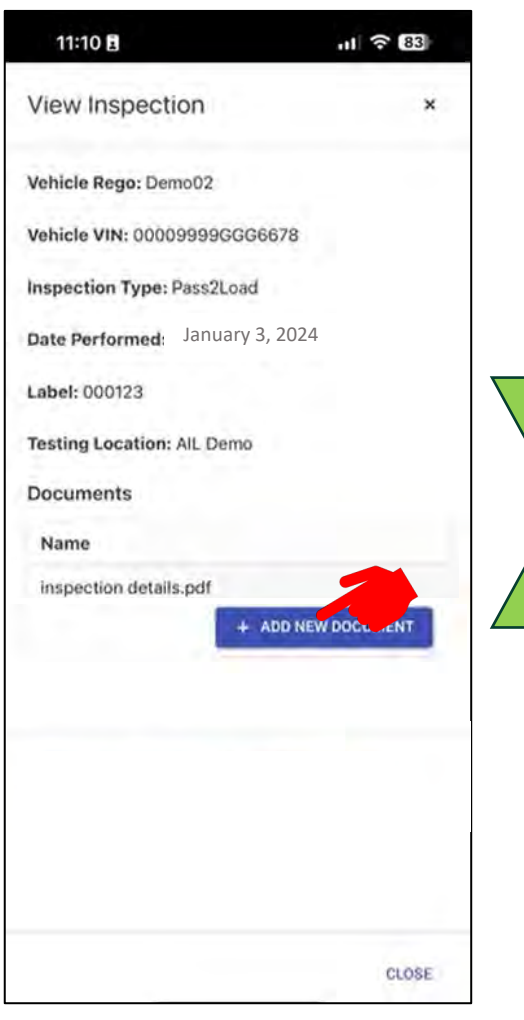

**Vehicle Inspections Screen**

From this screen you can:

- *Access detailed information.*
- *Download and view documents.*
- **ADD A NEW DOCUMENT***.*

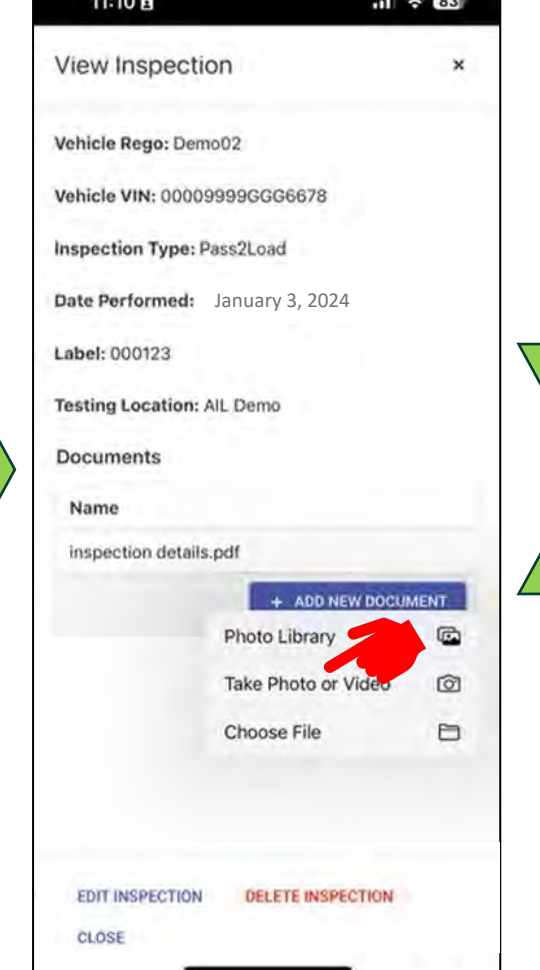

**Vehicle Inspections Screen** From this screen you can:

- **Take Photo or Video** *of documents or an RTS tag and add it to the inspection.*
- *Select other media from your phone.*

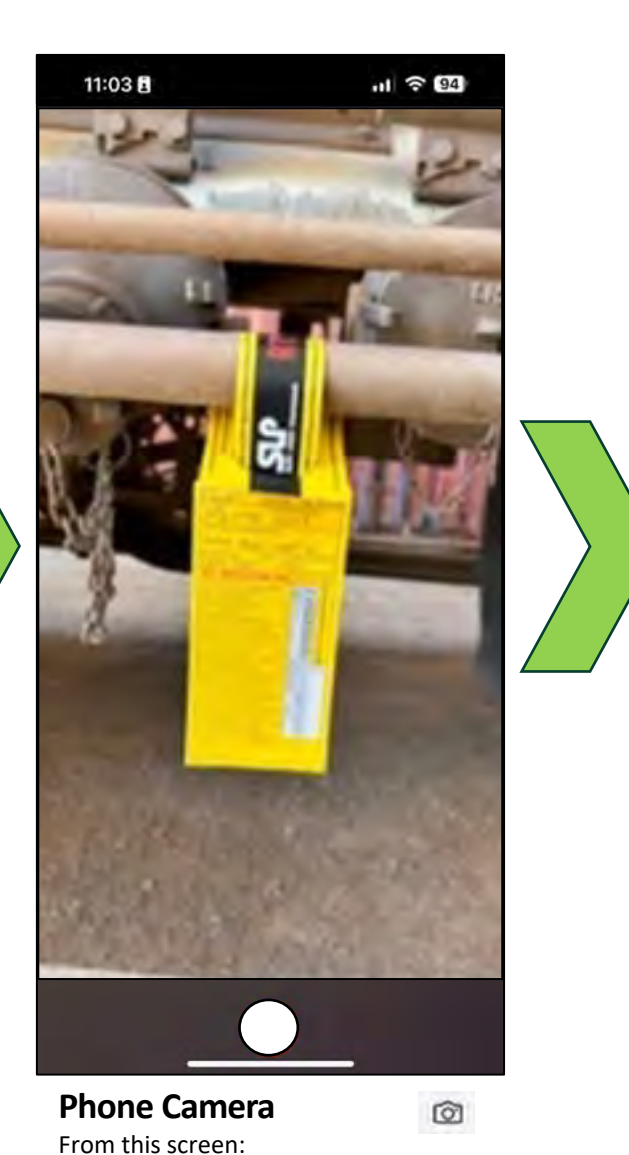

• *You can take a photo or photos of completed return to service tags as proof of you completing your return* 

*to service checks.*

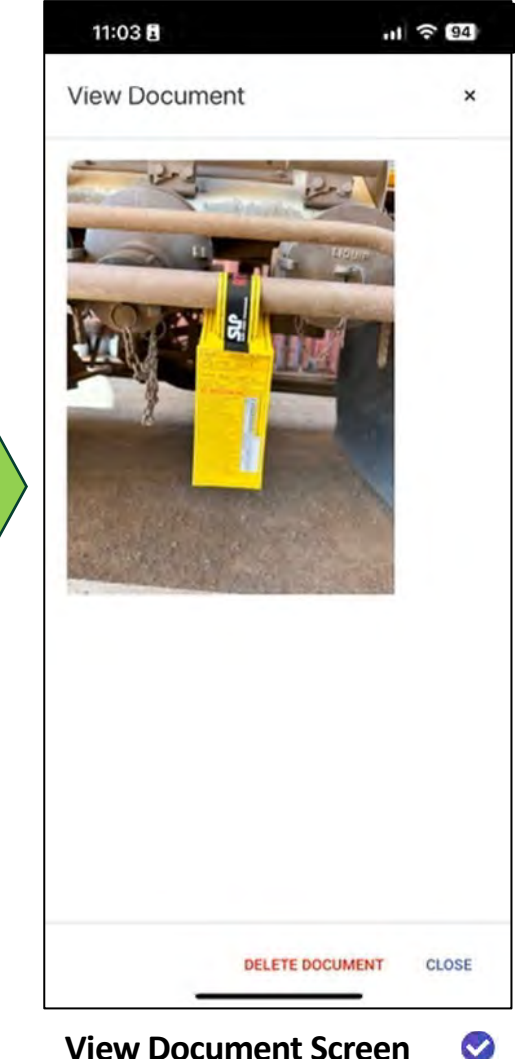

- **View Document Screen** From this screen you can:
- *View your new photo.*